**Antriebs- und Steuerungstechnik**

Typ3 osa

# **CPL-Debugger Bedienungsanleitung**

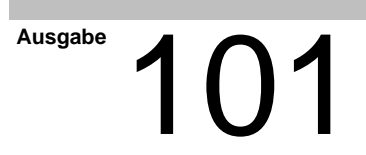

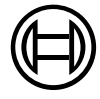

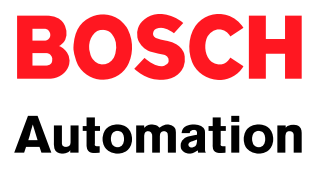

Typ3 osa

# **CPL-Debugger Bedienungsanleitung**

1070 073 872-101 (01.10) D

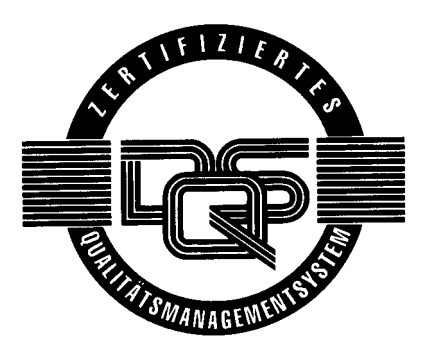

 $© 2001$ 

Alle Rechte bei Robert Bosch GmbH, auch für den Fall von Schutzrechtsanmeldungen. Jede Verfügungsbefugnis, wie Kopier- und Weitergaberecht, bei uns.

Schutzgebühr 6.– EUR

# **Inhaltsverzeichnis**

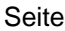

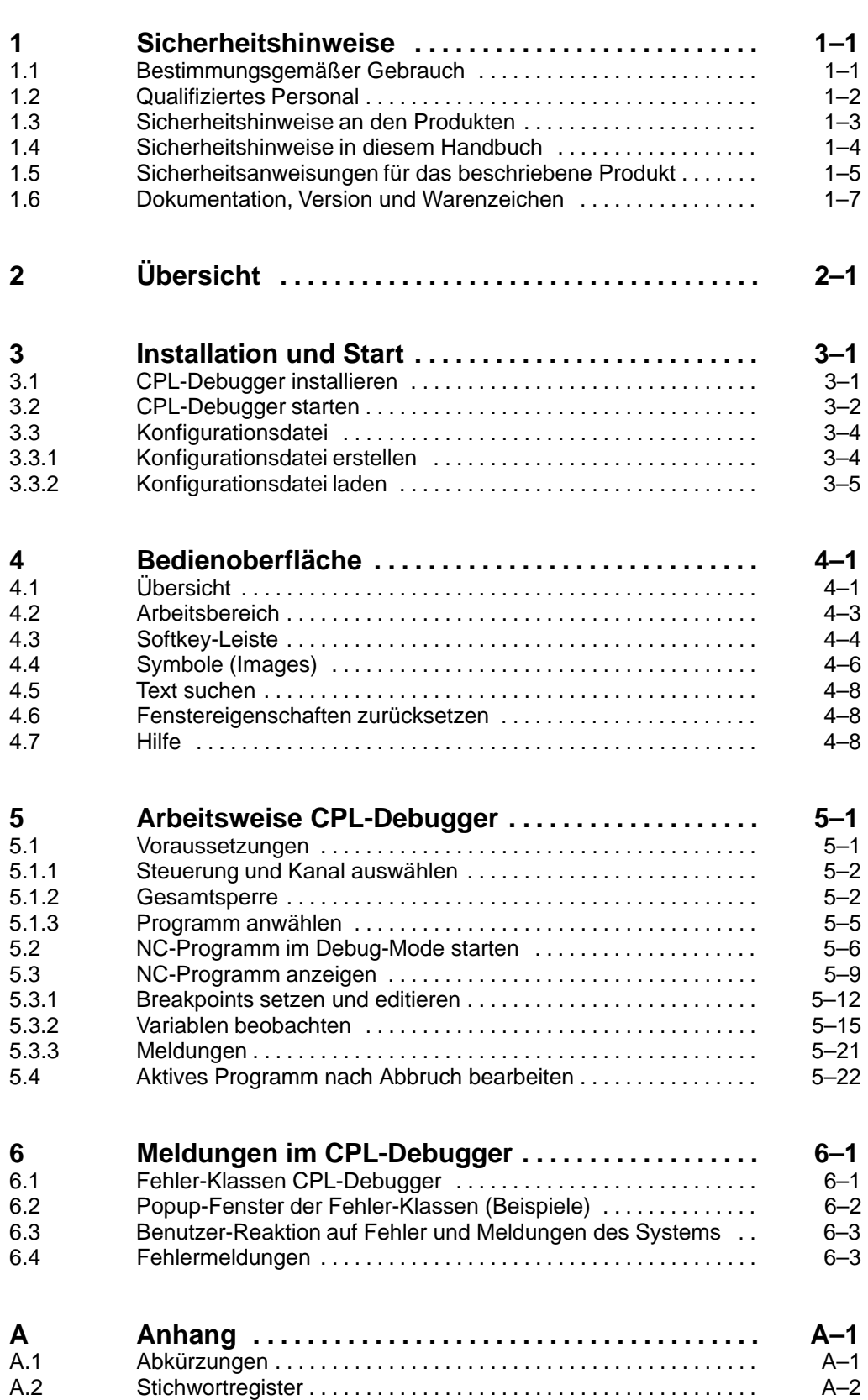

## <span id="page-4-0"></span>**1 Sicherheitshinweise**

Lesen Sie dieses Handbuch, bevor Sie mit dem CPL-Debugger arbeiten. Bewahren Sie dieses Handbuch an einem für alle Benutzer jederzeit zugänglichen Platz auf.

### **1.1 Bestimmungsgemäßer Gebrauch**

Dieses Handbuch enthält Angaben zum bestimmungsgemäßen Gebrauch. Aus Gründen der Übersichtlichkeit enthält es jedoch nicht sämtliche Details zu allen möglichen Funktionskombinationen. Ebenso ist es nicht möglich, jeden denkbaren Fall der Integration oder des Betriebes zu berücksichtigen.

Die Typ3 osa dient zum

- $\bullet$  Ansteuern von Vorschubantrieben, Spindeln und Hilfsachsen einer Werkzeugmaschine über SERCOS interface, zum Führen eines Bearbeitungswerkzeuges entlang einer programmierten Bahn, zur Bearbeitung eines Werkstückes (CNC). Zusätzlich wird eine SPS mit entsprechenden E/A-Komponenten benötigt, die – in Kommunikation mit der eigentlichen CNC – den Bearbeitungsprozess an der Maschine ganzheitlich steuert und auch in sicherheitstechnischer Hinsicht überwacht.
- Programmieren von Kontur und Bearbeitungs-Technologie (Bahnvorschub, Spindeldrehzahl, Werkzeugwechsel) eines Werkstückes.

Jeder darüber hinausgehende Gebrauch ist nicht bestimmungsgemäß!

#### Die beschriebenen Produkte

- wurden unter Beachtung der Sicherheitsnormen entwickelt, gefertigt, geprüft und dokumentiert. Bei Beachtung der für Projektierung, Montage und bestimmungsgemäßen Betrieb beschriebenen Handhabungsvorschriften und sicherheitstechnischen Anweisungen gehen vom Produkt im Normalfall keine Gefahren für Personen oder Sachen aus.
- erfüllen die Anforderungen
	- der EMV-Richtlinien (89/336/EWG, 93/68/EWG und 93/44/EWG)
	- der Niederspannungsrichtlinie (73/23/EWG)
	- $\bullet$  der harmonisierten Normen EN 50081-2 und EN 50082-2
- $\bullet$  sind für den Betrieb in industrieller Umgebung vorgesehen, d. h.
	- D kein direkter Anschluss an die öffentliche Niederspannungs-Stromversorgung,
	- Anschluss über einen Transformator an das Mittel- bzw. Hochspannungsnetz.

Im Wohnbereich, in Geschäfts- und Gewerbebereichen sowie in Kleinbetrieben dürfen Klasse-A-Geräte mit folgendem Hinweis eingesetzt werden:

#### . **Dies ist eine Einrichtung der Klasse A. Diese Einrichtung kann im Wohnbereich Funkstörungen verursachen; in diesem Fall kann vom Betreiber verlangt werden, angemessene Maßnahmen durchzuführen und dafür aufzukommen.**

Der einwandfreie und sichere Betrieb des Produktes setzt einen sachgemäßen Transport, sachgerechte Lagerung, Aufstellung und Montage sowie sorgfältige Bedienung voraus.

### <span id="page-5-0"></span>**1.2 Qualifiziertes Personal**

Die Anforderungen an qualifiziertes Personal richten sich nach den von ZVEI und VDMA beschriebenen Anforderungsprofilen, siehe: **Weiterbildung in der Automatisierungstechnik Hrsg.: ZVEI und VDMA MaschinenbauVerlag Postfach 71 08 64 60498 Frankfurt**

Dieses Handbuch wendet sich an **NC-Programmierer und NC-Projekteure**. Sie benötigen spezielle Kenntnisse über Wirkungsweise, Syntax und Befehlsvorrat der CPL- und DIN-Programmiersprache.

Programmierung, Start und Bedienung sowie das Verändern von Programmparametern darf nur durch entsprechend geschultes Fachpersonal erfolgen! Dieses Personal muss in der Lage sein, mögliche Gefahren zu erkennen, die durch Programmierung, Programmänderungen und allgemein durch die mechanische, elektrische oder elektronische Ausrüstung verursacht werden können.

Eingriffe in die Hard- und Software unserer Produkte, die nicht in diesem Handbuch beschrieben sind, dürfen nur durch Bosch-Fachpersonal vorgenommen werden.

Bei unqualifizierten Eingriffen in die Hard- oder Software oder bei Nichtbeachten der in diesem Handbuch gegebenen oder am Produkt angebrachten Warnhinweise können schwere Personen- oder Sachschäden eintreten.

Nur Elektrofachkräfte nach IEV 826-09-01 (modifiziert), die den Inhalt dieses Handbuches kennen, dürfen die beschriebenen Produkte installieren und warten.

Dies sind Personen, die

- aufgrund ihrer fachlichen Ausbildung, Kenntnisse und Erfahrungen sowie aufgrund ihrer Kenntnis der einschlägigen Normen die auszuführenden Arbeiten beurteilen und mögliche Gefahren erkennen können.
- aufgrund einer mehrjährigen Tätigkeit auf vergleichbarem Gebiet den gleichen Kenntnisstand wie nach einer fachlichen Ausbildung haben.

Beachten Sie diesbezüglich unser umfangreiches Schulungsangebot. Die aktuellsten Informationen, Web-Shop für Teachware und Online-Seminarbuchung finden Sie unter http://www.bosch.de/at/didactic. Auskünfte erteilt Ihnen auch unser Schulungszentrum, Telefon: (+49) (0 60 62) 78-258.

### <span id="page-6-0"></span>**1.3 Sicherheitshinweise an den Produkten**

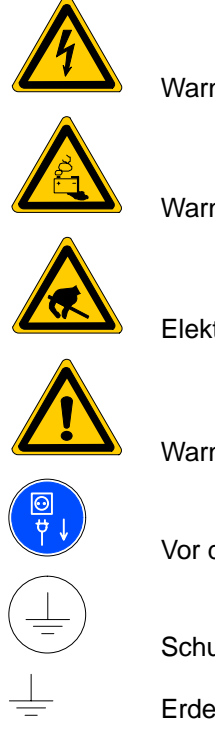

Warnung vor gefährlicher elektrischer Spannung!

Warnung vor Gefahren durch Batterien!

Elektrostatisch gefährdete Bauelemente!

Warnung vor schädlicher Lichtstrahlung (LWL-Sender)

Vor dem Öffnen Netzstecker ziehen!

Schutzleiter PE

Erde allgemein

### <span id="page-7-0"></span>**1.4 Sicherheitshinweise in diesem Handbuch**

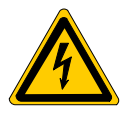

### **GEFÄHRLICHE ELEKTRISCHE SPANNUNG**

Dieses Symbol warnt vor einer **gefährlichen elektrischen Spannung**. Durch ungenaues Befolgen oder Nichtbefolgen dieser Anweisung kann es zu **Personenschäden** kommen.

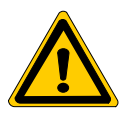

#### **GEFAHR**

Dieses Symbol wird benutzt, wenn es durch ungenaues Befolgen oder Nichtbefolgen von Anweisungen zu **Personenschäden** kommen kann.

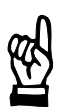

#### **ACHTUNG**

Dieses Symbol wird benutzt, wenn es durch ungenaues Befolgen oder Nichtbefolgen von Anweisungen zu **Beschädigungen an Geräten oder Dateien** kommen kann.

- **F** Dieses Symbol wird benutzt, wenn Sie auf etwas Besonderes aufmerksam gemacht werden sollen.
- $\star$  Dieses Zeichen zeigt an, dass eine von Ihnen auszuführende Tätigkeit beschrieben wird.

<span id="page-8-0"></span>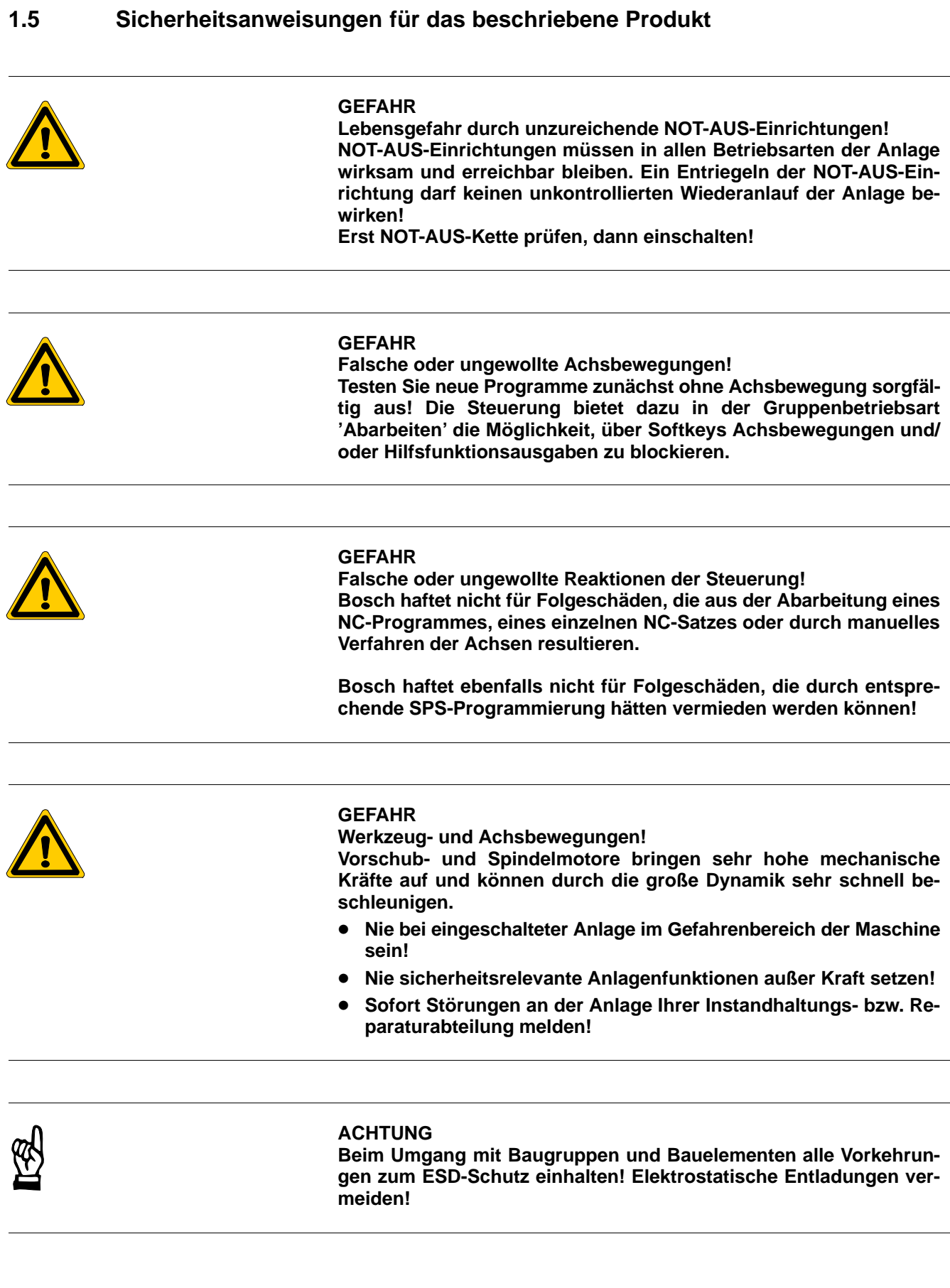

<span id="page-9-0"></span>Folgende Schutzmaßnahmen für elektrostatisch gefährdete Baugruppen und Bauelemente (EGB) beachten!

- Das für die Lagerung, den Transport und die Handhabung verantwortliche Personal muss im ESD-Schutz ausgebildet sein.
- EGB müssen in den vorgeschriebenen Schutzverpackungen gelagert und transportiert werden.
- EGB dürfen grundsätzlich nur an dafür eingerichteten ESD-Arbeitsplätzen gehandhabt werden.
- Personal, Arbeitsplatten und alle Geräte und Werkzeuge, die mit EGB in Berührung kommen können, müssen auf gleichem Potential (z. B. geerdet) sein.
- Ein zugelassenes Erdungsarmband anlegen. Das Erdungsarmband muss über ein Kabel mit integriertem 1-MΩ-Widerstand mit der Arbeitsplatte verbunden sein.
- EGB dürfen auf keinen Fall mit aufladbaren Gegenständen in Berührung kommen, dazu gehören die meisten Kunststoffe.
- D Beim Einsetzen von EGB in Geräte und beim Herausnehmen muss das Gerät spannungsfrei sein.

### <span id="page-10-0"></span>**1.6 Dokumentation, Version und Warenzeichen**

### **Dokumentation**

Das vorliegende Handbuch informiert über die Bedienung des CPL-Debuggers.

![](_page_10_Picture_217.jpeg)

**IF** In diesem Handbuch ist das Diskettenlaufwerk immer das Laufwerk A: **und die Festplatte immer das Laufwerk C:.**

Spezielle Tasten oder Tastenkombinationen werden mit spitzer Klammer dargestellt:

- Spezielle Tasten: z.B. <enter>, <pgup>, <del>
- Tastenkombination (gleichzeitiges Drücken): z.B. <ctrl> + <pgup>

<span id="page-11-0"></span>![](_page_11_Picture_107.jpeg)

### **Dieses Handbuch gilt für folgende Versionen:**<br>Software: Typ3 osa V6.x **Software: Typ3 osa V6.x**<br>CPL-Debugger V1.5 **CPL-Debugger**

Angaben über aktuelle Versionsnummern der einzelnen Software-Module finden Sie in der Gruppenbetriebsart 'Diagnose' unter Softkey 'Steuerungs-Diagnose'.

Angaben über die Software-Version für Windows 95 oder Windows NT erhalten Sie so:

- 1. Klick mit rechter Maustaste auf das Icon 'My Computer' ('Arbeitsplatz') auf dem Desktop
- 2. Menüpunkt 'Properties' ('Eigenschaften') auswählen

#### **Warenzeichen**

Alle Warenzeichen der Software, die mit der Auslieferung auf Bosch-Produkten installiert ist, sind Eigentum der entsprechenden Hersteller.

Bei Auslieferung besteht für jede installierte Software Copyright. Sie darf nur mit Einverständnis von Bosch beziehungsweise entsprechend den Lizenzvereinbarungen des jeweiligen Herstellers vervielfältigt werden.

MS-DOS<sup>®</sup> und Windows<sup>™</sup> sind eingetragene Warenzeichen der Microsoft Corp.

PROFIBUS<sup>®</sup> ist ein eingetragenes Warenzeichen der PROFIBUS Nutzerorganisation e. V.

SERCOS interface<sup>™</sup> ist ein eingetragenes Warenzeichen der Interessengemeinschaft SERCOS interface e. V.

# <span id="page-12-0"></span>**2 Übersicht**

Mit dem CPL-Debugger können NC-Programme getestet und eventuell vorhandene Fehler in der Programmierung komfortabel gefunden werden.

**Eigenschaften** des CPL-Debuggers:

- anwendbar auf Programme im CPL-Format (Customer Programming **L**anguage) und DIN 66025-Format
- $\bullet$  berücksichtigt Unterprogramm-Programmierung
- D beinhaltet Editor-Funktionen für ausführbare Programme
- unterstützt alle CPL-Variablenformate
- unterstützt mehrdimensionale CPL-Variablen (Arrays)
- unterstützt lokale, globale und permanente Variable
- **•** Breakpoints (Haltepunkte) setzen (max. 20 gleichzeitig aktiv)
- D Variablenwerte zur Programmlaufzeit verändern
- Automatisches Beobachten (Watch) von Variablen.

Der CPL-Debugger läuft unter Windows NT auf einem Bosch Bedienfeld oder einem vergleichbaren PC.

#### **Fehlersuche im Programm**

- $\bullet$  Wo im Programm trat der Fehler zum ersten Mal auf?
- Welche Auswirkungen hat der Fehler auf das Programm?
- D Wie sind die Auswirkungen auf andere Variablen bzw. Programmteile?
- Welche Wichtigkeit hat der Fehler für das Programm?

Der CPL-Debugger bietet hier die Möglichkeit, systematisch alle relevanten Variablen auszuwählen und deren Inhalte während der Laufzeit eines Programms Schritt für Schritt zu verfolgen.

Durch Setzen von Breakpoints kann das Programm während der Laufzeit an benutzerdefinierten Haltepunkten angehalten werden, um dort die Werte einzelner Variablen zu erfragen und um beobachtete Variablen auf ihre Inhalte hin zu prüfen.

An einem Breakpoint kann jede Variable mit anderen Werten belegt werden. Dadurch kann ein anderes Ablaufszenario im Programm getestet werden, bei fehlerhafter Zuweisung einer Variablen durch das Programm kann diese versuchsweise mit dem "richtigen" Wert versehen werden.

Die Schachtelungsstruktur von Haupt-/und Unterprogrammen lässt sich im Fenster "Call Stack" nachvollziehen und beobachten.

Anhand benutzerspezifischer Meldungen (MSG, GMSG,..) im Fenster "Output" kann man den Programmablauf testen und überprüfen.

Der CPL-Debugger arbeitet:

- $\bullet$  bei aktiver Gesamtsperre, d.h. ohne Achsbewegungen, oder
- $\bullet$  mit Achsbewegungen bei eingeschränkter Funktionalität.
- . **Der CPL-Debugger kann auch in Verbindung mit der "Typ3 osa Emu" (Steuerungs-Emulation) eingesetzt werden. In diesem Fall wird automatisch die Gesamtsperre als aktiviert angenommen.**

![](_page_13_Picture_0.jpeg)

Notizen:

# <span id="page-14-0"></span>**3 Installation und Start**

Der CPL-Debugger ist eine optionale PC-Software, die auf der Datenträger-CD der aktuellen Steuerungssoftware enthalten ist.

### **3.1 CPL-Debugger installieren**

Beim Installieren der Typ3 osa-Software auf einem über Ethernet angeschlossenen PC-Bedienfeld oder einem PC wird der CPL-Debugger mitinstalliert. Er kann auf diesem Weg auch nachinstalliert werden.

 $\star$  Wählen Sie Cp1 Debugger im Customer Setup:

![](_page_14_Picture_65.jpeg)

. **Weitere Hinweise zur Installation entnehmen Sie bitte dem Handbuch "Typ3 osa Software Installation".**

### <span id="page-15-0"></span>**3.2 CPL-Debugger starten**

Der CPL-Debugger kann in Verbindung mit einer Konfigurationsdatei \*.cld gestartet werden. Beim ersten Öffnen ist es die Konfigurationsdatei "Default.cld", im weiteren Verlauf können zusätzliche Konfigurationsdateien erzeugt (siehe Abschnit[t 3.3\)](#page-17-0) und beim Starten verwendet werden.

Sie starten den CPL-Debugger mit einer der folgenden Alternativen:

- 띯 • Durch Doppelklicken auf das Desktop-Symbol CPL Debugger Hier wird die Konfigurationsdatei "Default.cld" verwendet, wenn nicht vorher im Eigenschaftenfenster der Verknüpfungspfad auf eine andere Konfigurationsdatei geändert wird. Mögliche Aufrufparameter siehe
- Durch Doppelklicken auf eine beliebige Anwender-Konfigurationsdatei (\*.cld)
- $\bullet$  Auf dem Windows Desktop mit *Start*  $\bullet$  Ausführen
	- Geben Sie im Fenster "Ausführen" eine beliebige Konfigurationsdatei (\*.cld) an, oder
	- Suchen Sie die Datei "cpldebug.exe" im Verzeichnis TYP3PCP\BIN. In diesem Fall können nach einem Leerzeichen weitere Aufrufparameter angehängt werden (siehe Seit[e 3–3\).](#page-16-0)

In jedem Fall erscheint das Dialogfenster "Settings", in dem Sie die erforderlichen Angaben für NC Name und Channel eintragen, optional unter Size die gewünschte Fenstergröße:

![](_page_15_Picture_147.jpeg)

Seit[e 3–3\)](#page-16-0)

Zum Navigieren im Dialogfenster benutzen Sie <Tab> oder <Shift+Tab>.

Mit der Option All information from the configuration file werden auch die in der angewählten Konfigurationsdatei gespeicherten Breakpoints und die zur Beobachtung ausgewählten Variablen geladen, sofern sie zum angewählten Programm passen.

Kommt keine Verbindung zustande, wird der Vorgang nach Ablauf der Timeout-Zeit unterbrochen und eine Fehlermeldung ausgegeben.

<span id="page-16-0"></span>![](_page_16_Picture_0.jpeg)

### **Aufrufparameter für .exe-Datei**

![](_page_16_Figure_3.jpeg)

### . **Die Parameter sind jeweils durch ein Leerzeichen und einen Bindestrich voneinander getrennt.**

![](_page_16_Picture_201.jpeg)

### Notwendige Parameter:

### Optionale Parameter:

![](_page_16_Picture_202.jpeg)

### <span id="page-17-0"></span>**3.3 Konfigurationsdatei**

Die Konfigurationsdatei enthält alle relevante Einstellungsdaten einer CPL-Debugger-Sitzung:

- Name des aktiven CPL- oder DIN-Programms
- Einstellungen des CPL-Debugger-Fensters (Größe, Breite der Spalten)
- aktive Breakpoints in Hauptprogramm und Unterprogrammen (nur aktive Breakpoints können gespeichert werden)
- Liste der beobachteten Variablen

### **3.3.1 Konfigurationsdatei erstellen**

#### **... beim Beenden der Sitzung**

Beim Verlassen des CPL-Debugger über den Menüpunkt  $File \triangleright \textit{Exit}$  werden alle Änderungen der aktuellen Sitzung, insbesondere auch Breakpoints und beobachtete Variablen, in der Konfigurationsdatei gespeichert, mit der der CPL-Debugger gestartet wurde. Beim ersten Öffnen des CPL-Debugger ist dies die Datei "Default.cld".

. **Speichern Sie die Änderungen der Sitzung vorzugsweise in einer neuen Konfigurationsdatei. So können Sie über "Default.cld" jederzeit auf die Grundeinstellung des Debugger zurückgreifen.**

L Wählen Sie im Dialogfenster "Speichern unter" ein beliebiges Verzeichnis

#### **... während der Sitzung**

- **Crtl + F4**
- ★ Wählen Sie den Menüpunkt File > Save Workspace-oder– im Fenster "Program" den Softkey Save Workspace

![](_page_17_Picture_15.jpeg)

- - und geben Sie einen neuen Dateinamen ein (z.B. labtest1.cld). Speichern unter  $\overline{2x}$ Speichern in: 5 bin  $\Box$   $\Box$   $\Box$   $\Box$ cplbmp Default.cld<br>Polabtest1.cld

![](_page_17_Picture_174.jpeg)

Mit Speichern wird aus der aktuellen CPL-Debugger-Sitzung eine neue Konfigurationsdatei mit aktiven Breakpoints und beobachteten Variablen erstellt. So können auch mehrere Zustände einer Sitzung gespeichert werden.

## <span id="page-18-0"></span>**3.3.2 Konfigurationsdatei laden** Enthält die Konfigurationsdatei beobachtete Variablen, werden diese geladen, wenn: • das in der NC angewählte Programm mit dem in der Konfigurationsdatei abgespeicherten Programm-Namen übereinstimmt und die Variablen noch im Programm enthalten sind. Enthält die Konfigurationsdatei Breakpoints, werden diese geladen, wenn: • das in der NC angewählte Programm mit dem in der Konfigurationsdatei abgespeicherten Programm-Namen übereinstimmt und D das Programm zwischenzeitlich nicht editiert wurde. der Debug-Mode aktiviert ist (siehe Kap[. 5.2\).](#page-33-0) **... beim Starten** Wie in Abschni[tt 3.2 b](#page-15-0)eschrieben, kann beim Starten jede Konfigurationsdatei verwendet werden, am einfachsten durch Doppelklicken auf die gewünschte Datei. **... währen der Sitzung** Bei laufender Sitzung kann jederzeit eine vorhandene Konfigurationsdatei aufgerufen und deren Einstellungen übernommen werden, wenn das NC-Programm, auf das sich die Konfigurationsdatei bezieht, geladen ist. Anderenfalls erscheint die Meldung, dass alle in der Konfigurationsdatei gespeicherten Breakpoints nicht geladen werden. **ACHTUNG Datenverlust! Beim Laden einer anderen Konfigurationsdatei gehen bisher vorgenommene Änderungen im CPL-Debugger verloren. Sie können vorher mit** Save Workspace **gespeichert werden.**

- **Load Crtl + F4**
- ★ Wählen Sie den Menüpunkt File > Load Workspace-oderim Fenster "Program" den Softkey Load Workspace.

![](_page_18_Picture_5.jpeg)

L Wählen Sie im Dialogfenster "Öffnen" eine Konfigurationsdatei aus (z.B. labtest1.cld).

![](_page_18_Picture_165.jpeg)

. **Alle im weiteren Verlauf vorgenommenen Änderungen werden über den Menüpunkt** File " Exit **in der zuvor geladenen Datei gespeichert.** Notizen:

# <span id="page-20-0"></span>**4 Bedienoberfläche**

## **4.1 Übersicht**

Das CPL-Debugger-Fenster enthält folgende unterschiedliche Bereiche:

- $\bullet$  Titelleiste, Menüleiste und Statuszeile
- Arbeitsbereich, zum Visualisieren der Programmdaten und eventueller Eingaben
- Softkey-Leiste, abweichend vom MS-Windows-Standard

![](_page_20_Figure_8.jpeg)

#### **Menüleiste**

Die Hauptmenüs erreichen Sie mit der Maus oder mit <Alt>. Die Pfeiltasten steuern die Untermenüs an.

![](_page_20_Picture_194.jpeg)

![](_page_21_Picture_1.jpeg)

### <span id="page-21-0"></span>**Statuszeile**

Die Statuszeile unterhalb der Softkeys enthält folgende Informationen:

- Name des Hauptprogramms mit Angabe des Pfads und des Kanals
- $\bullet$  Netzwerk-Name der Steuerung und Status, ob eine Verbindung besteht (connected – not connected)
- Aktiver Programmsatz
- Anzeige CAP (Umschaltung Groß-oder Kleinschreibung)
- Anzeige NUM (numerisches Tastenfeld aktiv/inaktiv)

![](_page_21_Figure_9.jpeg)

### <span id="page-22-0"></span>**4.2 Arbeitsbereich**

Im Arbeitsbereich stellt der CPL-Debugger die Programmdaten in verschiedenen Fenstern dar.

Die einzelnen Fenster des Arbeitsbereiches werden über Maus oder Softkeys aktiviert (siehe Seit[e 4–4\).](#page-23-0) Durch die unterschiedlichen Funktionen der Fenster ändert sich auch die Softkey-Leiste unterhalb des Arbeitsbereiches.

![](_page_22_Figure_5.jpeg)

![](_page_22_Picture_320.jpeg)

<span id="page-23-0"></span>![](_page_23_Picture_182.jpeg)

### **4.3 Softkey-Leiste**

Unterhalb des Arbeitsbereiches sind 8 Softkeys angeordnet, die per Maus oder Funktionstasten F1...F8 bedient werden können:

- Aktive Tasten sind mit schwarzer Beschriftung dargestellt
- Inaktive Tasten, z.B. wegen einer gesetzten Option, sind gedimmt dargestellt.

Abhängig vom aktiven Fenster im Arbeitsbereich ändert sich die Belegung der Softkey-Leiste (siehe folgende Abbildung).

Ein Fenster wird ausgewählt durch:

- anklicken mit der Maus
- mit der Taste <Tab> oder <Shift>+<Tab> Fenster nacheinander durchlaufen oder
- D durch Festhalten der <Crtl>-Taste die Softkey-Leiste auf "Fensterauswahl" umschalten, dann mit Maus oder Funktionstaste (F1...F8) Fenster direkt anwählen (siehe Abbildung).

<F9> macht die letzte Aktion rückgängig (entspricht <Esc>). Innerhalb der Fenster wird mit Pfeiltasten navigiert: Pfeil-Taste  $\blacklozenge$  öffnet,  $\blacklozenge$  schließt.

![](_page_24_Picture_466.jpeg)

### <span id="page-25-0"></span>**4.4 Symbole (Images)**

#### **Symbole im Fenster "Variables"**

Die CPL-Sprache kennt lokale, globale, permanente und definierbare permanente Variablen.

Die verschiedenen Variablen des aktiven Programms werden in Gruppen zusammengefasst:

Permanente Variablen  $\boxed{+}$ 

![](_page_25_Picture_7.jpeg)

G

![](_page_25_Picture_9.jpeg)

 $\overline{+}$ 

Globale Variablen

![](_page_25_Picture_11.jpeg)

Innerhalb der Gruppen werden die einzelnen Variablen nach Namen sortiert aufgelistet und mit einem Symbol mit kleinem Buchstaben gekennzeichnet.

#### **Symbole im Fenster "Names"**

Bei der Übernahme einer Variablen in das Fenster "Names" erhält diese Variable ein neues Symbol entsprechend der Beobachtungsvariante, mit der die Variable beobachtet werden soll. Bis zu 3 Beobachtungsvarianten können für eine Variable gleichzeitig festgelegt werden:

![](_page_25_Figure_15.jpeg)

Quick Watch

![](_page_25_Picture_17.jpeg)

R

Read Watch

**Beispiel**: mit Quick Watch zu beobachtende Programmvariable "local1%"

s local1%

### **Symbole im Fenster "Program"**

Der linke Rand des Fensters "Program" kann folgende Symbole enthalten:

#### **Breakpoint-Symbole**

![](_page_25_Picture_24.jpeg)

gesetzt, aber nicht aktiv (weiß),

gesetzt und aktiv (rot)

### **Programmsatz-Symbole**

16 DIM #D(30)  $18 \text{ #D}(1) = 2$ 

⇔ Markierung des Programmsatzes, der gerade abgearbeitet wird. Gleichzeitig wird die aktive Programmzeile farblich hervorgehoben. Nach Abarbeiten des Satzes wandert der Pfeil zur nächsten Programmzeile oder zur nächstmöglichen Programmzeile eines Unterprogramms.

Markierung des Programmsatzes mit einem Unterprogramm-Aufruf.

<span id="page-26-0"></span>![](_page_26_Figure_2.jpeg)

Jeder aufgelisteten Datei wird ein Symbol vorangestellt, das Auskunft über die gesetzten Eigenschaften der Datei gibt:

- rwx: lesbar, überschreibbar, ausführbar in der NC (gelb)
- rx: lesbar, ausführbar in der NC (grün)
- wx: überschreibbar, ausführbar in der NC (grau)
- x: ausführbar in der NC (grau/grün)

Die Dateieigenschaften können über die NC-Bedienoberfläche im Bedienbereich VERWALTEN  $\triangleright$  Datei Operationen  $\triangleright$  Zugriffsrechte eingestellt werden (siehe Bedienungsanleitung Standard-Bedienoberfläche).

. **Gegebenenfalls müssen Sie sich die Rechte zum Ändern der Dateieigenschaften beim System-Administrator zuweisen lassen.**

### **Symbole im Fenster "Output"**

![](_page_26_Figure_11.jpeg)

- Fehler (rot/blau)
- Warnungen (rot/blau)
- $\bullet$  Hinweise (PRN#(0,...)

![](_page_26_Picture_15.jpeg)

- $\bullet$  MSG (grau) im NC Programm programmierte Meldungen
- $\bullet$  GMSG (grün)

Bei Fehlern und Warnungen wird durch die Hintergrundfarbe der Symbole unterschieden, ob die Meldung:

- gerade ansteht —> Hintergrundfarbe: **rot**
- gelöscht ist bzw. bereits gelesen ist ––> Hintergrundfarbe: **blau**

### <span id="page-27-0"></span>**4.5 Text suchen**

Mit  $Edit \rightarrow Find.$ . kann eine alphanumerische Zeichenfolge im Fenster "Program" gesucht werden.

![](_page_27_Picture_108.jpeg)

### **4.6 Fenstereigenschaften zurücksetzen**

Die per Maus änderbare und ggf. in einer .cld-Datei abgespeicherte Fensterbreite kann jederzeit auf den fest hinterlegten Default-Wert zurückgesetzt werden:

![](_page_27_Picture_7.jpeg)

- ★ wählen Sie das Fenster "File" an und drücken den Softkey Reset Properties.
- . **Das Rücksetzen der Fenstereigenschaften mit** Reset Properties **hat keinen Einfluss auf Breakpoints oder ausgewählte Variablen.**

### **4.7 Hilfe**

Mit  $He1p$   $\triangleright$  Topics rufen Sie die Online-Hilfe des CPL-Debuggers auf. Über Suchfunktionen können ausführliche Informationen gefunden werden.

![](_page_27_Picture_109.jpeg)

# <span id="page-28-0"></span>**5 Arbeitsweise CPL-Debugger**

## **5.1 Voraussetzungen**

Die folgende Übersicht zeigt die Vorgehensweise zum Arbeiten mit dem CPL-Debugger:

![](_page_28_Picture_160.jpeg)

## <span id="page-29-0"></span>**5.1.1 Steuerung und Kanal auswählen**

- **Select NC**
- ★ Wählen Sie den Softkey Select NC

Tragen Sie im Dialogfenster "Settings" den Namen der Steuerung (NC Name) und die Kanalnummer (Channel) ein. Die übrigen Voreinstellungen können Sie übernehmen. Verlassen Sie den Dialog mit OK.

![](_page_29_Picture_113.jpeg)

**Select Channel**

★ Wollen Sie nur den Kanal ändern, wählen Sie den Softkey Select Channel.

Tragen Sie im Dialogfenster "Settings" die Kanalnummer der Steuerung (Channel) ein. Verlassen Sie den Dialog mit OK.

### **5.1.2 Gesamtsperre**

In seiner Default-Einstellung arbeitet der CPL-Debugger nur dann, wenn in der Steuerung die Gesamtsperre gesetzt ist, so dass sich die Achsen nicht bewegen.

Wenn es jedoch notwendig ist, das Programm mit verfahrenden Achsen zu untersuchen, kann über ein Passwort die Voraussetzung "Gesamtsperre" abgeschaltet werden.

#### **Arbeiten ohne Gesamtsperre**

Für die Freigabe zum Arbeiten ohne Gesamtsperre aktivieren Sie im Fenster "General Inhibit Settings" die Checkbox Ignore General Inhibit.

![](_page_29_Picture_114.jpeg)

*F OK* ist nur nach Eingeben des zugehörigen Passwortes möglich.

Nach dieser Freigabe kann der Debug-Mode auch ohne Gesamtsperre aktiviert werden.

<span id="page-30-0"></span>![](_page_30_Picture_3.jpeg)

#### **GEFAHR**

**Personengefährdung durch bewegte Achsen! Während der Programmprüfung können Achsen unvorhergesehen verfahren und Sach- oder Personenschäden verursachen. Sichern Sie den Arbeitsbereich der Maschine ab. Prüfen Sie Programme möglichst mit Gesamtsperre.**

- Haltepunkte können gesetzt werden. Das Programm kann im Einzelschritt abgearbeitet werden.
- Starten des Programms nur mit der START-Taste an der Maschine. Der Softkey NC Start ist ohne Funktion.

#### **Einschränkungen**

- Im Einzelschrittbetrieb (Step) existiert immer nur eine Verfahrbewegung.
- **Eine aktive Fräserradiuskorrektur** führt zu Fehlermeldungen der Satzverarbeitung, da durch den Einzelschrittbetrieb oder bei Erreichen eines Haltepunktes die notwendigen Geometrieinformationen nicht komplett vorliegen.
- D Geänderte **Variablen** werden ggf. erst verzögert wirksam, da die Steuerung "vorbereitete" Verfahrinformationen bereits zwischenspeichert, bevor der Interpolator die Bewegungen ausführt (bis zu 30 Verfahrbewegungen).

#### Beispiel:

In vielen CPL-Programmen wird der anzufahrende Endpunkt berechnet und dann an die Achsen übergeben: N10 G1 X[ACHSE] F100

Die Achse X wird an die Position gefahren, die durch den Inhalt der Variablen A festgelegt ist. Der Inhalt von A wird also vom CPL-Interpreter bestimmt. Die daraus ermittelte Endposition wird in die Reihe der abzuarbeitenden Verfahrbewegungen eingereiht und eine nachträgliche Änderung ist nach diesem Zeitpunkt nicht mehr möglich.

Deshalb kann in diesem Fall eine Änderung der Variablen A mit dem CPL-Debugger erst nach dem Abarbeiten der "vorbereiteten" Verfahrbewegungen wirksam werden.

#### **Arbeiten mit Gesamtsperre (Default)**

Wenn in der Steuerung ein Programm angewählt ist, führen Sie zunächst "Kanal grundstellen" aus. Danach kann die Gesamtsperre gesetzt werden.

**IF** Sind zur gleichen Zeit noch Programme in anderen Kanälen der ausge**suchten Steuerung aktiv, kann Gesamtsperre nicht gesetzt werden. Eine entsprechende Meldung erscheint in der Steuerung und im CPL-Debugger.**

**Beenden Sie zunächst alle laufenden Programme. Danach kann die Gesamtsperre aktiviert werden.**

<span id="page-31-0"></span>![](_page_31_Picture_2.jpeg)

L Wählen Sie **in der Standard-Bedienoberfläche** im Bedienbereich "Abarbeiten" die Softkeys Bearbeitung vorbereiten Sesamtsperre

![](_page_31_Picture_288.jpeg)

**Crtl + F2 General Inhibit OFF**

★ Oder wählen Sie im CPL-Debugger im Fenster "File" den Softkey Genera1 Inhibit OFF.

Nach dem Drücken des Toggle-Softkeys wechselt die Beschriftung nach General Inhibit ON und zeigt an, dass die Gesamtsperre nun aktiv ist.

![](_page_31_Picture_289.jpeg)

**Gesamtsperre deaktivieren**

![](_page_31_Picture_9.jpeg)

**★** Wählen Sie in der Standard-Bedienoberfläche im Bedienbereich "Abarbeiten" die Softkeys Bearbeitung vorbereiten Gesamtsperre

![](_page_31_Picture_11.jpeg)

★ Oder wählen Sie im CPL-Debugger im Fenster "File" den Softkey General Inhibit ON.

### <span id="page-32-0"></span>**5.1.3 Programm anwählen**

\$1: NC: Typ3osa 11.11.00 12:15:22 **A: Abarbeiten**  $\bigcap$ **Werkstückposition Restweg Datei: /usr/user/Teil-1234** X 0.000 X 0.000 \* N10 G0 X0 Y0 Z0 M3 S1000 Y 0.000 Y 0.000 \* > N20 G1 X40 F2000 Z 0.000 Z 0.000 \* N30 X40 Z 10.22 B 0.0000 B 0.0000 \* N40 G3 X21 Y5 R100  $\overline{114}$  0.000  $11A \qquad 0.000 \text{ } \#$ ... VA 0.000 VA 0.000 # WA 0.0000 WA 0.0000 # Korrekturen + Technologie **Programm** V: /databese/V1 Gruppe: Benutzer G53 G153 G253 Angew. Programm: Teil–1234 K: /database/K4 Unterprogramm: Ausführung: Folgesatz D0: 0.000 H0: 0.000 aktiver Satz: N20 G145 <sub>D:</sub> 0.000 H: 0.000 G147 H: 0.000 **MSG** F: 0.0 **80 %**  $S1: 0.0$  90 % S2: 0.0 **0 0 % Auto Kanal Bearbeitung Programm Programm prüfen Wieder– anfahren Anzeige wechseln** gru **Manuell auswählen vorbereite stellen** Programm auswählen

 $\star$  Wählen Sie ein Programm aus über die Standard-Bedienoberfläche der Steuerung im Bedienbereich "Abarbeiten", Softkey Programm auswählen

- Es kann immer nur ein Programm bearbeitet werden.
- D Um ein Programm bearbeiten zu können, müssen das **Dateiattribut** des Programms entsprechend gesetzt sein. Im Fenster "File" ist jeder Datei ein Symbol für das Dateiattribut vorangestellt (siehe Seit[e 4–7\).](#page-26-0)
- Das im CPL-Debugger angezeigte Programm kann dort nur bearbeitet werden, wenn es in der angewählten Steuerung und im eingestellten Kanal aktiv ist.
- Wird das angewählte Programm in der Steuerung editiert, sind alle Änderungen auch im CPL-Debugger sofort wirksam (incl. beobachteter Variablen und Unterprogrammen).

![](_page_32_Picture_8.jpeg)

#### **ACHTUNG**

### **Datenverlust!**

- $\bullet$  Mit dem Anwählen eines anderen Programms zum Abarbeiten **wird es gleichzeitig auch in den CPL-Debugger geladen. Änderungen im vorhergehenden Programm gehen verloren.**
- D **Mit "Kanal grundstellen" in der Steuerung gehen Breakpoints und beobachtete Variablen verloren.**

### <span id="page-33-0"></span>**5.2 NC-Programm im Debug-Mode starten**

- $\star$  Nach dem Anwählen des NC-Programms in der Steuerung starten Sie den **CPL-Debugger**, wie in Abschni[tt 3.2 b](#page-15-0)eschrieben, am besten durch Doppelklicken auf die dazugehörige Konfigurationsdatei. Damit werden bereits gesetzte Breakpoints und beobachtete Variablen berücksichtigt.
- $\star$  Wechseln Sie zum Fenster "Program".

### **Debug-Mode starten**

Das NC-Programm darf in der Steuerung noch nicht gestartet sein.

![](_page_33_Picture_7.jpeg)

Wählen Sie den Softkey Set Debug Mode. Der **Debug-Mode** startet, der Softkey nimmt danach die Bezeichnung Reset Ex. Mode an. Zur Information erscheint auf der Standard-Bedienoberfläche der Steuerung im Fenster "Programm" im Bedienbereich "Abarbeiten" der Hinweis: "Debug-Mode aktiv!"

### **Debug-Einstellung wählen**

![](_page_33_Picture_237.jpeg)

Einstellung "Step":

Toggle-Softkey  $Step / Continue$ : Das Programm wird **schrittweise** ausgeführt, d.h. nach jedem Schritt muss der Softkey "NC Start" erneut gedrückt werden, um das Programm fortzusetzen.

![](_page_33_Picture_238.jpeg)

Einstellung "Continue":

Toggle-Softkey Step / Continue: Das Programm wird im "**Folgesatzbetrieb**" solange ausgeführt, bis es auf einen Breakpoint stößt und dort den Programmablauf unterbricht. Nach einer Unterbrechung kann das Programm mit dem Softkey "NC Start" erneut fortgesetzt werden, soweit dies möglich ist (z.B. kein Abarbeiten nach schweren Fehlern möglich).

### **NC-Programm starten**

![](_page_33_Picture_17.jpeg)

#### **Arbeiten mit Gesamtsperre oder mit Steuerungs-Emulation**

Softkey NC Start,: Im Debug-Mode wird das angewählte NC-Programm gestartet oder nach Halten des Programmablaufs fortgesetzt (entsprechend der Einstellung des Toggle-Softkeys "Step/Continue").

#### **Arbeiten mit bewegten Achsen**

- Start-Taste an der Steuerung: Das angewählte NC-Programm wird gestartet oder nach Halten des Programmablaufs fortgesetzt (entsprechend der Einstellung des Toggle-Softkeys "Step/Continue").
- . **Nach Abwählen und Wiederanwählen eines NC-Programms muss der Debug-Mode erneut gesetzt werden.**

Die Vorgehensweise bis zum Starten des NC-Programms im Debug-Mode sind noch einmal vollständig im folgenden Flussdiagramm dargestellt.

**BOSCH** 

![](_page_34_Figure_2.jpeg)

#### <span id="page-35-0"></span>**Debug-Mode verlassen**

![](_page_35_Picture_80.jpeg)

 $\star$  Wählen Sie den Softkey Reset Ex. Mode.

Der CPL-Debugger und die Steuerung verlassen den Debug-Mode. Der Softkey nimmt danach die Bezeichnung Set Debug Mode an. Auf der Standard-Bedienoberfläche der Steuerung im Fenster "Programm" im Bedienbereich "Abarbeiten" erscheint unter Ausführung der HInweis: "Folgesatz", "Einzelsatz" oder "Einzelschritt",..

- $\bullet$  Wird ein NC-Programm gestartet und befindet sich der CPL-Debugger nicht mehr im Debug-Mode, werden alle vorher gesetzten Breakpoints beim Abarbeiten des NC-Programms ignoriert.
- Erst nach Ab- und Wiederanwahl des laufenden NC-Programms kann der Debug-Mode wieder gestartet werden.

### <span id="page-36-0"></span>**5.3 NC-Programm anzeigen**

#### **Fenster "Program"**

Im Fenster "Program" des CPL-Debuggers wird immer das aktuell angewählte NC-Programm angezeigt, wenn keine andere Datei aus dem Verzeichnis im Fenster "File" zur Anzeige ausgewählt wurde. Ist kein NC-Programm in der NC angewählt, bleibt das Fenster "Program" leer.

#### **Fenster "File"**

Das Fenster "File" zeigt das Dateisystem der Steuerung an. Jede dort vorhandene Datei kann über die Dateiauswahl im Fenster "Program" angezeigt werden.

**IF** Nur aktive Programme können mit dem CPL-Debugger bearbeitet wer**den.**

![](_page_36_Figure_8.jpeg)

- $\star$  Gehen Sie im Fenster "File" zu dem gewünschten Programm:
	- mit der Maus oder
	- mit dem Softkey Sub Directory, alternativ <+> und dem Softkey Parent Directory, alternativ <–>
- . **Der Softkey** Update Files **aktualisiert den Verzeichnisinhalt.**

**Crtl + F2**

 $\star$  Wählen Sie die gewünschte Datei aus durch

**Show Files** • Doppelklicken oder Softkey Show File.

Danach wird das Programm im Fenster "Program" angezeigt.

 $\square$  *Zum Anzeigen eines Programm im Fenster "Program" muss das Da***teiattribut "Lesen" (r) gesetzt sein.**

<span id="page-37-0"></span>**Programm im Call Stack auswählen**

> Über den Call Stack kann auf Unterprogramme zugegriffen werden, die bis zu einer Schachtelungstiefe von 7 bzgl. eines Hauptprogramms organisiert sind.

> Das Unterprogramm kann in der gerade aktuellen Aufrufstruktur angezeigt werden, wenn es durch einen Fehler, durch "M0" oder durch einen aktiven Breakpoint zum Stehen gebracht wurde. In diesem Fall wird auch die Ausführung aller übrigen Programme, die das Unterprogramm aufgerufen haben, unterbrochen.

> Die Namen aller in der Aufrufstruktur aktiven Programme werden im Fenster "Call Stack" angezeigt. Dort kann ein Programm ausgewählt und mit dem Softkey Go to Call im Fenster "Program" angezeigt werden.

> Im ausgewählten Programm können nun lokale Variablen beobachtet und ggf. neue Breakpoints gesetzt werden. Die Aufrufstruktur im Call Stack gibt Auskunft, über welche Programmschachtelung das ausgewählte Programm aufgerufen wurde (siehe folgende Abb.):

![](_page_37_Figure_7.jpeg)

<span id="page-38-0"></span> $\star$  Klicken Sie das Fenster "Call Stack" an. **Crtl + F3**

![](_page_38_Picture_172.jpeg)

**Go To Call**

**Crtl + F3**

Mit den Softkeys Expand Callstack und Collapse Callstack öffnen/schließen sich die Verschachtelungsebenen, die durch Haupt- und Unterprogrammaufrufe verursacht sind.

![](_page_38_Figure_5.jpeg)

 $\star$  Wählen Sie eines der Programme (Unterprogramme) im Fenster "Call Stack" aus und drücken Sie den Softkey Go to Call.

Sie erkennen das zuletzt "rufende" aktive Programm an dem Pfeil im aktuell abzuarbeitenden Programmsatz, in dem die Satzverarbeitung steht.

![](_page_38_Figure_8.jpeg)

### <span id="page-39-0"></span>**5.3.1 Breakpoints setzen und editieren**

Breakpoints können im CPL-Debugger in DIN- und CPL-Programmen in verschiedenen Kanälen eingesetzt werden.

Der Breakpoint ist ein **Haltepunkt**, an dem die Satzverarbeitung im Folgesatz-Betrieb stoppt. An dieser Stelle können dann Variablenwerte überprüft und eventuell geändert werden.

Der Breakpoint erscheint als Kreis-Symbol an dem NC-Satz, **vor** dem der CPL-Debugger stehen bleiben soll.

Die Variablen-Informationen im Fenster "Values" beziehen sich auf alle bis zum Breakpoint bearbeiteten Sätze.

Alle folgenden Sätze, einschließlich des Satzes, vor dem der Breakpoint steht, sind noch **nicht** in die Programm-Verarbeitung eingegangen.

Sie nutzen Breakpoints:

- zum Testen von expliziten Stellen im Programm, wenn keine genaue Kenntnis der Fehlerursache vorhanden ist.
- $\bullet$  zum Testen von verschachtelten Unterprogrammen, wenn die Fehlerursache dort zu suchen ist.

![](_page_39_Picture_326.jpeg)

Folgende Tabelle zeigt die Steuerungsmöglichkeiten von Breakpoints:

#### <span id="page-40-0"></span>**Breakpoint Setzen und Aktivieren**

Die Anzahl der aktiven Breakpoints ist auf 20 beschränkt. Ein Breakpoint kann an einem beliebigen NC-Satz des Programms und/oder Unterprogramms in unterschiedlichen Kanälen gesetzt werden. Wenn 20 Breakpoints gesetzt sind, werden die neu hinzukommenden Breakpoints inaktiv geschaltet. Zusätzlich wird eine Meldung ausgegeben.

Erst nach Deaktivieren eines der 20 Breakpoints kann ein inaktiver Breakpo-

. **Die Farbe des Kreis-Symbols zeigt an, ob der Breakpoint aktiv (rot) oder inaktiv (weiß) ist.**

int aktiviert oder ein neuer aktiver Breakpoint gesetzt werden.

![](_page_40_Figure_5.jpeg)

- $\star$  Wählen Sie das Fenster "Program" an.
- $\star$  Mit den Pfeiltasten  $\bullet \bullet$  der per Maus-Cursor wählen Sie im Fenster "Program" den Programmsatz, an dem ein Breakpoint gesetzt werden soll.

**Crtl + F1**

**Set Breakpoint**

- ★ Zum Setzen des Breakpoints drücken Sie den Softkey Set Breakpoint oder klicken Sie einmal mit dem Cursor auf den grauen senkrechten Balken. Es erscheint ein roter Kreis (Breakpoint gesetzt und aktiviert). Klicken Sie ein zweites Mal auf den roten Kreis, um den Breakpoint zu deaktivieren.
- . **Breakpoints können nur im "Debug-Mode" aktiv gesetzt oder aktiviert werden. Andernfalls erscheint eine Fehlermeldung und der Breakpoint wird inaktiv (weiß) gesetzt.**

![](_page_40_Picture_132.jpeg)

![](_page_41_Picture_1.jpeg)

#### <span id="page-41-0"></span>**Breakpoint Deaktivieren und Löschen**

 $\star$  Wählen Sie das Fenster "Program" an.

![](_page_41_Picture_4.jpeg)

**Das Deaktivieren und Löschen aller Breakpoints erstreckt sich nur auf das im Fenster "Program" angezeigte Programm.**

#### **Liste vorhandener Breakpoints anzeigen**

Das Menü View Breakpoints enthält einen Überblick und den Status der gesetzten Breakpoints aller Programme und den zugehörigen Unterprogrammen:

- **Kanalzugehörigkeit** des/der angewählten Programme
- **Position** (Position der mit einem Breakpoint markierten Zeile bezogen auf den Anfang des Programms)
- **Name** und **Pfad** des Programms, das Breakpoints enthält

![](_page_41_Figure_11.jpeg)

Zusätzlich können in diesem Menü Breakpoints aktiviert (Enable), deaktiviert (Disable) und gelöscht (Delete) werden.

#### **Aktive Breakpoints aus der Konfigurationsdatei laden**

Sind **aktive Breakpoints** in der CPL-Debugger-Konfigurationsdatei eines zugehörigen NC-Programms gespeichert und wollen Sie diese in den CPL-Debugger laden (mit "Load Workspace" im Fenster "File"), muss der Debug-Mode aktiv sein.

Andernfalls werden die gespeicherten Breakpoints inaktiv gesetzt.

### <span id="page-42-0"></span>**5.3.2 Variablen beobachten**

Sie können für einzelne Programmvariablen überprüfen, ob die logische Wertzuweisung durch das Programm korrekt durchgeführt wurden.

Variablengruppen:

- Permanente Variablen
- Definierbare permanente Variablen
- Globale Variablen
- Lokale Variablen

Die Variablengruppen sind im Fenster "Variables" aufgelistet und werden mit den Symbolen **P** (Permanent und Def.-Permanent), **G** (Global) und **L** (Local) gekennzeichnet.

![](_page_42_Figure_10.jpeg)

#### **Einzelne Variablen anzeigen**

Bei Anwahl eines Programms werden automatisch **alle** im Programm vorkommenden Variablen nach den genannten Variablengruppen klassifiziert und unter der jeweiligen Gruppe eingeordnet. Die mit "+" gekennzeichneten Variablengruppen enthalten jeweils die Namensliste der verwendeten Programmvariablen.

Durch Klick auf das "+" Zeichen oder mit den Pfeiltasten "→, ▲" in Verbindung mit dem Softkey Expand Branch klappt die **Namensliste** der im Programm verwendeten Variablen heraus.

![](_page_42_Figure_14.jpeg)

*<u>F</u>* **Steht der Cursor auf einer der aufgeklappten Variablen, sind die vorher gedimmten Softkey "Quick Watch", "Write Watch", "Read Watch" aktiv.**

### **BOSCH**

#### <span id="page-43-0"></span>**Array-Variablen anzeigen**

Bei mehrdimensionalen Variablen (Arrays) muss die Satzverarbeitung die Größe der entsprechenden Array-Variablen durch die "DIM"-Anweisung bearbeitet haben, bevor eine Array-Variable zur Beobachtung ausgewählt werden kann (zu erkennen an den nicht gedimmten Softkeys F5, F6, F7, wenn die Array-Variable anwählt ist).

![](_page_43_Figure_4.jpeg)

Anzeige globaler Array-Variablen **vor** der Dimensionierung im Watch Variables Fenster

Softkeys Quick-, Write-, Read-Watch nach der Dimensionierung der Array-Variablen verfügbar

#### <span id="page-44-0"></span>**Beobachtungsliste, Variablen hinzufügen**

Die Beobachtungsliste im Fenster "Names" setzt sich aus ausgewählten Variablen zusammen.

Die Variablen werden in der Reihenfolge angezeigt, in der sie in die Liste aufgenommen wurden. Die Liste kann jederzeit durch Hinzufügen oder Entfernen von Variablen erweitert oder verkleinert werden.

![](_page_44_Figure_5.jpeg)

mit "Read Watch"

- . **Welche Variablen in das Fenster "Names" zur Beobachtung übernommen und welche Informationen herausgefiltert werden sollten, hängt vom jeweiligen Problem im Programm ab (siehe Kap[. 2,](#page-12-0) Fehlersuche im Programm).**
- ★ Wählen Sie das Fenster "Variables" an.

Array-Variablen können erst in das Fenster "Names" übernommen werden, wenn die erforderlichen CPL-Programmsätze für das Dimensionieren (DIM...) der Array-Variablen abgearbeitet sind.

Setzen Sie dazu unmittelbar nach dem Dimensionieren der Variablen einen Breakpoint, damit der CPL-Debugger hält und Sie die erforderlichen Array-Variablen in das Fenster "Names" übernehmen können:

- entweder die gesamte dimensionierte Array-Variable,
- $\bullet$  oder nur den Teil, in dem das zu beobachtende Element steht.

![](_page_44_Figure_13.jpeg)

Auswahl der gesamten Array-Variablen DBLDIM(2,3)

Auswahl eines Teils der Array-Variablen (nur DBLDIM(1,1)) für die Anzeige im Fenster "Names"

**Name** 

 $\Box$ 

**T** #DBLDIM(2.3)

**W** #DBLDIMC

ำวั

**Malues** 

![](_page_44_Figure_16.jpeg)

W #DBLDIM(1,1)  $\mathbf{E}$  #DBLDIM(1,1)  $\overline{\mathbf{g}}$  #DBLDIM(2,1)

<span id="page-45-0"></span>![](_page_45_Picture_225.jpeg)

Jede Beobachtungsvariante wird durch ein eigenes Symbol im Fenster "Names" gekennzeichnet.

#### **Beispiel**:

![](_page_45_Figure_5.jpeg)

Für die Variable LOCVAR1% wurden 3 Beobachtungsvarianten gewählt.

#### **Einschränkung**

**Maximal 40 Variablen** können gleichzeitig in die Beobachtungsliste aufgenommen werden.

Beim Versuch, mehr als 40 Variablen aufzunehmen, wird eine Warnung angezeigt. Bereits vorhandene Variablen müssen aus der Liste entfernt werden, um neue aufnehmen zu können.

**Beispiel**: Schreibender und lesender Zugriff auf die Variablen A, B, C

- 18 B=1<br>19 A=0
- 19 A=0<br>20 A=B
- $A=B+5$
- 21 A=7
- 22 A=10
- 23 C=A

Im "Write Watch"-Mode wird der Wert der Variablen A jedesmal aktualisiert, da die Variable in jeder Zeile einen neuen Wert erhält.

Im "Read Watch"-Mode wird dagegen die Anzeige der Variablen A nur in Zeile 23 aktualisiert, weil nur da der Wert ausgelesen wird.

<span id="page-46-0"></span>![](_page_46_Picture_476.jpeg)

#### Werte-Verhalten siehe folgende Tabelle:

### **Variablen entfernen**

![](_page_46_Figure_5.jpeg)

 $\star$  Wählen Sie das Fenster "Names" an.

![](_page_46_Figure_7.jpeg)

**Variable**

★ Markieren Sie (per Cursor-Taste oder Maus) die Variable, die Sie entfernen wollen und drücken Sie den Softkey Delete Watch Variable.

#### **Delete All Watch Variable Crtl + F7**

**★** Zum Entfernen aller Variablen aus der Beobachtungsliste drücken Sie den Softkey Delete All Watch Variables.

![](_page_47_Picture_1.jpeg)

#### <span id="page-47-0"></span>**Variablenwerte anzeigen**

Im Fenster "Values" stehen die Werte der im Fenster "Names" aufgelisteten Variablen.

![](_page_47_Figure_4.jpeg)

Die Wertezuweisung und Aktualisierung der Variablen hängt vom Programmablauf ab:

- Nach Anwahl des Programms ermittelt der CPL-Debugger die Namen der Variablen und ordnet allen beobachteten Variablen (außer Array-Variablen) die Größe "NUL" zu (ohne Wert). Arrays erhalten "NUL", nachdem das Programm die Array-Dimension mit der Anweisung "DIM" eingelesen hat.
- Entsprechend des Programmablaufs aktualisiert der CPL-Debugger die Variablen bei jedem Schreib- oder Lesevorgang (Write/Read).

#### **Variablenwerte editieren**

Beim Programmtest können Sie einzelne Werte einer Variablen oder Zeichen eines Strings ändern, um den Programmablauf zu testen.

- . **CPL-Stringkonstanten (z.B. A\$) können nicht geändert werden.**
- Wählen Sie mit Softkey Var Value Window das Fenster "Values" an.
- $\star$  Suchen Sie die zu editierende Variable oder Array-Variable mit dem Softkey Expand Branch aus.
- **Crtl + F8**
- **Edit Variable**
- $\star$  Danach drücken Sie den Softkey *Edit Variable*, um einen neuen Wert einzugeben.

![](_page_47_Picture_185.jpeg)

**Crtl + F8**

★ Bestätigen Sie die Eingabe mit Softkey Set Variable.

**Set Variable**

Eine falsche Eingabe wird mit einer Warnmeldung quittiert.

. **Der Wert "NUL" wird einer Variablen zugewiesen, wenn der Inhalt mit der Taste <Backspace> oder <Delete>gelöscht wurde und keine neuen Zeichen oder Werte eingegeben wurden. Permanenten Variablen kann der Wert "NUL" nicht zugewiesen werden.**

### <span id="page-48-0"></span>**5.3.3 Meldungen**

#### **Meldungen anzeigen**

Beim Arbeiten mit dem CPL-Debugger werden Meldungen von der NC und vom CPL-Debugger im Fenster "Output" angezeigt. Dies ist wichtig, weil ein Fehler oft durch eine NC Laufzeitfehlermeldung angezeigt wird. Im Fenster "Output" wird ein NC-Fehler nur mit seiner Fehlernummer angezeigt. Nähere Informationen sind im Info-Dialog der Standard-Bedienoberfläche der Steuerung enthalten.

Im Fenster "Output" werden alle Meldungen der Steuerung mit Text und Symbol angezeigt:

- $\bullet$  Fehler
- D Warnungen
- $\bullet$  Hinweise (PRN#(0,...), MSG, GMSG)

![](_page_48_Picture_9.jpeg)

Bei Fehlern und Warnungen unterscheidet die Farbe der Symbole, ob die Meldung:

- **•** gerade ansteht : Hintergrundfarbe des Symbols: rot
- gelöscht ist bzw.
	- bereits gelesen ist: Hintergrundfarbe des Symbols: **blau**

#### **Meldungen im Fenster "Output" löschen**

- $\star$  Wählen Sie mit dem Softkey *Output Window* das Fenster "Output" an.
- $\star$  Um alle Meldungen im Fenster "Output" zu löschen, drücken Sie den Softkey Clear Output. **Clear**

![](_page_48_Picture_17.jpeg)

### <span id="page-49-0"></span>**5.4 Aktives Programm nach Abbruch bearbeiten**

Wird ein aktives Programm aufgrund eines Fehlers abgebrochen, kann mit Hilfe des CPL-Debuggers eine **statische Bestandsaufnahme** der verwendeten Variablen für alle aktiven Programme durchgeführt werden. Durch den Call Stack können Zustände der lokalen Variablen in Unterprogrammen untersucht werden, wie sie zum Zeitpunkt des Unterprogramm-Aufrufs gültig waren.

Um diese Bestandsaufnahme durchzuführen, muss das abgebrochene Programm in der NC **noch angewählt** sein. Dann erst kann der CPL-Debugger beim Starten das aktive Programm laden, um alle relevanten Information für eine Fehlersuche bereitzustellen.

Breakpoints können in diesem Zustand nicht gesetzt werden, weil der Debug-Mode im CPL-Debugger nicht aktiv ist. Beim Versuch, in den Debug-Mode zu schalten, wird eine Fehlermeldung angezeigt:

![](_page_49_Picture_6.jpeg)

### **CPL-Debugger starten**

- Starten Sie den CPL-Debugger.
- L Wählen Sie die Steuerung und den Kanal mit dem fehlerhaften Programm aus:
	- $\bullet$  die Stelle, an der das NC-Programm aufgrund eines Fehlers angehalten hat, wird im Fenster "Program" des CPL-Debuggers angezeigt
	- $\bullet$  die Aufrufstruktur (bei ggf. vorhandener Unterprogrammschachtelung im NC-Programm) wird im Fenster "Call Stack" angezeigt.
	- Unterprogramme können im Fenster "Call Stack" ausgewählt und über den Softkey Go To Call im Fenster "Program" angezeigt werden, um deren Programmvariablen zu untersuchen
	- aktivieren Sie im Fenster "General Inhibit Settings" die Checkbox Ignore General Inhibit. Danach sind im CPL-Debugger alle Programmvariablen und deren Inhalte zum Zeitpunkt des Abbruchs sichtbar.

Mit Hilfe dieser Informationen kann oft schon der Fehler gefunden werden. Mindestens ist aber der fehlerhafte Programmbereich bekannt, der dann im Debug-Mode untersucht werden kann.

- L Beseitigen Sie den Fehlerursache.
- . **Zum Editieren eines Programm muss das Dateiattribut "Schreiben" (w) gesetzt sein.**

### **Programm testen**

Vor der weiteren Maschinenbearbeitung sollten Sie das Programm nochmals auf Fehlerfreiheit testen.

Auch dabei kann der CPL-Debugger hilfreich sein, da die Informationen (Werte) zu verwendeten Variablen während des Programmablaufs jederzeit abrufbar sind.

# <span id="page-50-0"></span>**6 Meldungen im CPL-Debugger**

- System- und Benutzermeldungen des CPL-Debuggers werden in Popup-Fenstern mit Fehlertext und Klassifizierung dargestellt.
- . **Die Meldungen gliedern sich in die in Kap. 6.1 aufgeführten Fehler-Klassen und sind ab Kap[. 6.4 t](#page-52-0)abellarisch aufgelistet.**
	- Fehler- und Warnmeldungen
		- $\bullet$  des Steuerungssystems (zu erkennen an der Fehlernummer)
		- vom Programm, das mit dem CPL-Debugger bearbeitet wird (z.B. MSG.., GMSG..)

werden im Fenster "Output" des CPL-Debuggers und im Info-Dialog der Standard-Bedienoberfläche der Steuerung angezeigt.

**IF** Nähere Erläuterungen finden Sie im Handbuch "Typ3 osa Fehlermel**dungen".**

### **6.1 Fehler-Klassen CPL-Debugger**

![](_page_50_Picture_197.jpeg)

 $\mathbb{F}$  \*) Bei Systemfehlern muss ggf. der Service benachrichtigt werden

### <span id="page-51-0"></span>**6.2 Popup-Fenster der Fehler-Klassen (Beispiele)**

#### Systemfehler:

![](_page_51_Picture_44.jpeg)

Die CPL-Debugger Meldungen "Information" und "Warning" werden in eigenen Dialogfenstern mit Fehlertext angezeigt:

### Warnung:

![](_page_51_Picture_45.jpeg)

### Information:

![](_page_51_Picture_46.jpeg)

Eingabefehler werden vom CPL-Debugger als "Incorrect Value" in den Dialogfenstern "NcsCPL" und "CplDebug" angezeigt:

![](_page_51_Picture_47.jpeg)

### <span id="page-52-0"></span>**6.3 Benutzer-Reaktion auf Fehler und Meldungen des Systems**

Bei "**Informationen**" ,"**Warnungen**" und bei **"leichten Systemfehlern"** können Sie je nachdem, wie stark das System gestört ist, folgende Maßnahmen durchzuführen:

- D Meldungen oder Fehler **verwerfen**, solange man mit dem CPL-Debugger noch arbeiten kann bzw. die Informationen zur Fehlerbeseitigung geliefert werden.
- $\bullet$  bei Problemen mit der Verbindung zur NC, nochmals versuchen die Verbindung mit dem Menüpunkt "SetTyp3" nochmals herzustellen
- Programm (Applikation) neu starten
- **CPL-Debugger und Steuerung neu starten**
- **o** den CPL-Debugger mit anderen Steuerungen testen
- Service benachrichtigen

### . **Bei "schweren Systemfehlern" hilft ggf. nur noch:**

- 1. Programm (Applikation) neu starten
- 2. CPL-Debugger **und** Steuerung neu starten
- 3. CPL-Debugger mit anderen Steuerungen testen
- 4. Service benachrichtigen

### **6.4 Fehlermeldungen**

Die nachfolgende Fehler-Tabelle enthält neben angezeigten Fehlernummern und Fehlertexten folgende Informationen:

• Hilfe: Erklärung der Fehlerursache

Nicht jede Fehler-Hilfe zeigt die tatsächliche Fehlerursache an. Fehler können durch Kausalitäten mittelbar entstehen. Für eine endgültige Klärung eines zunächst nicht erklärbaren Fehlers wenden Sie sich bitte an den Kunden-Service.

- Fehler-Behebungund Klasse: Informationen und Maßnahmen zur Fehlerbeseitigung durch den Anwender
- Fehleranzeige löschen durch: Maßnahme zum Löschen der Fehlermeldung
- **IF** Mit Löschen der Fehleranzeige im Fenster "Output" des CPL-Debug**gers wird nicht die Fehleranzeige in der Standard-Bedienoberfläche der Steuerung gelöscht. Dies muss explizit in der NC geschehen. Wird die Fehleranzeige in der NC gelöscht, bleibt dennoch die Fehleranzeige im Fenster "Output" des CPL-Debuggers stehen.**

![](_page_53_Picture_322.jpeg)

![](_page_54_Picture_359.jpeg)

![](_page_54_Picture_360.jpeg)

![](_page_55_Picture_361.jpeg)

# <span id="page-56-0"></span>**A Anhang**

## **A.1 Abkürzungen**

![](_page_56_Picture_101.jpeg)

### <span id="page-57-0"></span>**A.2 Stichwortregister**

#### **A**

Abbruch , aktives Programm[, 5–22](#page-49-0) Aktive Breakpoints aus der Konfigurationsdatei laden[, 5–14](#page-41-0) Aktives Programm im Call Stack auswählen[, 5–10](#page-37-0) Aktives Programm nach Abbruch bearbeiten[, 5–22](#page-49-0) Anzeige einzelner Variablen[, 5–15](#page-42-0) Anzeige von Array–Variablen[, 5–16](#page-43-0) Arbeitsbereich, Übersicht der Funktionen[, 4–3](#page-22-0) Arbeitsweise des CPL–Debugger[s, 5–1](#page-28-0) Auswahl, Steuerung und Kanal[, 5–2](#page-29-0)

#### **B**

Bedienoberfläche[, 4–1](#page-20-0) Behebung[, 6–3](#page-52-0) Benutzer–Reaktion, auf Fehle[r, 6–3](#page-52-0) Beobachten von Variablen[, 5–15](#page-42-0) Beobachtungsliste[, 5–17](#page-44-0) asynchrone Beobachtung[, 5–18](#page-45-0) synchrone Beobachtung[, 5–18](#page-45-0) Bestimmungsgemäßer Gebrauch[, 1–1](#page-4-0) Breakpoint[, 5–12](#page-39-0) Aktive Breakpoints aus der Konfigurationsdatei laden, [5–14](#page-41-0) Deaktivieren und Löschen [, 5–14](#page-41-0) Liste anzeigen[, 5–14](#page-41-0) Setzen und Aktivieren[, 5–13](#page-40-0)

#### **C**

Call Stac[k, 5–10](#page-37-0) cld–Datei[, 3–2](#page-15-0) Continue[, 5–6](#page-33-0) Customer Programming Language[, 2–1](#page-12-0)

#### **D**

Debug–Einstellung, wählen[, 5–6](#page-33-0) Debug–Mode NC–Programm starten[, 5–6](#page-33-0) setzen[, 5–6](#page-33-0) verlassen[, 5–8](#page-35-0) Desktop Symbo[l, 3–2](#page-15-0) Diskettenlaufwerk[, 1–7](#page-10-0) Dokumentation[, 1–7](#page-10-0)

#### **E**

EGB[, 1–6](#page-9-0) Elektrostatisch gefährdete Baugruppe[, 1–6](#page-9-0) EMV–Richtlinie[, 1–1](#page-4-0) Erdungsarmband[, 1–6](#page-9-0) **ESD** Arbeitsplatz[, 1–6](#page-9-0) Schut[z, 1–6](#page-9-0)

### **F**

Fehler– und Warnmeldungen [, 6–1](#page-50-0) Fehler–Klassen[, 6–1](#page-50-0) Fenster, File (anzeigen)[, 5–9](#page-36-0) Fenstereigenschaften zurücksetzen [, 4–8](#page-27-0) Festplatte[, 1–7](#page-10-0)

### **G**

Gesamtsperre Debug–Mode mit Gesamtsperre[, 5–3](#page-30-0) Debug–Mode ohne Gesamtsperr[e, 5–2](#page-29-0)

### **H**

Haltepunkte[, 5–12](#page-39-0) Hilfe[, 4–8,](#page-27-0) [6–3](#page-52-0)

#### **I** Installation [, 3–1](#page-14-0)

#### **K**

Konfigurationsdatei, erstellen[, 3–4](#page-17-0) Konfiguratonsdatei[, 3–2](#page-15-0) laden[, 3–5](#page-18-0)

### **L**

Liste vorhandener Breakpoints anzeigen[, 5–14](#page-41-0) Lösch–Mode[, 6–3](#page-52-0)

#### **M**

Meldungen anzeigen, Ausgabe Fenste[r, 5–21](#page-48-0) Meldungen im CPL–Debugger[, 6–1](#page-50-0) Meldungen im löschen, Fenster Output[, 5–21](#page-48-0) Menüleiste[, 4–1](#page-20-0)

#### **N**

NC–Programm im Debug–Mode starten[, 5–6](#page-33-0) Niederspannungsrichtlinie[, 1–1](#page-4-0) NOT–AUS–Einrichtungen[, 1–5](#page-8-0)

#### **P**

Popup–Fenster, Fehlermeldungen[, 6–2](#page-51-0) Programmanwahl[, 5–5](#page-32-0) Programme anzeigen[, 5–9](#page-36-0)

### **Q**

Qualifiziertes Personal[, 1–2](#page-5-0)

### **S**

Settings[, 5–2](#page-29-0) Sicherheitshinweise[, 1–4](#page-7-0) **Softkey** Clear Output[, 5–21](#page-48-0) Collaps Branch[, 5–17](#page-44-0) Collapse Callstack[, 5–11](#page-38-0) Delete All Breakpoint[s, 5–14](#page-41-0) Delete All Watch Variables[, 5–19](#page-46-0) Delete Breakpoint[, 5–14](#page-41-0) Delete Watch Variable[, 5–19](#page-46-0) Disable All Breakpoints[, 5–14](#page-41-0) Disable Breakpoint[, 5–14](#page-41-0) Edit Variable[, 5–20](#page-47-0) Expand Branch[, 5–17](#page-44-0) Expand Callstack[, 5–11](#page-38-0) General Inhibit OF[F, 5–4](#page-31-0) Go to Cal[l, 5–11](#page-38-0) Load Workspace[, 3–5](#page-18-0) NC Start[, 5–6](#page-33-0) Quick Watch[, 5–18](#page-45-0) Read Watch[, 5–18](#page-45-0) Reset Ex. Mode[, 5–8](#page-35-0) Reset Properties[, 4–8](#page-27-0) Save Workspace[, 3–4](#page-17-0) Select Channel[, 5–2](#page-29-0) Select NC[, 5–2](#page-29-0) Set Breakpoint[, 5–13](#page-40-0) Set Debug Mode[, 5–6](#page-33-0) Set Variable[, 5–20](#page-47-0) Show File[, 5–9](#page-36-0) Step/Continue[, 5–6](#page-33-0) Write Watch[, 5–18](#page-45-0) Softkey–Leiste[, 4–4](#page-23-0) Startoptionen [, 3–2,](#page-15-0) [3–5](#page-18-0) Statuszeile[, 4–2](#page-21-0) Step[, 5–6](#page-33-0) Such–Funktion[, 4–8](#page-27-0) Symbole [, 4–6](#page-25-0) File Fenster[, 4–7](#page-26-0) Name Fenste[r, 4–6](#page-25-0) Output Fenste[r, 4–7](#page-26-0) Program Fenster[, 4–6](#page-25-0) Variables Fenste[r, 4–6](#page-25-0) System– und Benutzermeldunge[n, 6–1](#page-50-0)

### **T**

Text suchen[, 4–8](#page-27-0)

#### **U**

Übersicht[, 2–1](#page-12-0)

#### **V**

Var Value Window[, 5–20](#page-47-0) Variablen entferne[n, 5–19](#page-46-0) Variablenwerte anzeigen[, 5–20](#page-47-0) Variablenwerte editieren[, 5–20](#page-47-0) Version[, 1–8](#page-11-0) Voraussetzungen, zum Arbeiten mit dem CPL–Debugger, [5–1](#page-28-0)

#### **W**

Warenzeichen[, 1–8](#page-11-0)

![](_page_59_Picture_0.jpeg)

**BOSCH** 

Notizen:

# **Bosch-Automationstechnik**

Robert Bosch GmbH Geschäftsbereich Automationstechnik Industriehydraulik Postfach 30 02 40 D-70442 Stuttgart Fax (07 11) 8 11-18 57

Robert Bosch GmbH Geschäftsbereich Automationstechnik Mobilhydraulik Postfach 30 02 40 D-70442 Stuttgart Fax (07 11) 8 11-17 98

Robert Bosch GmbH Geschäftsbereich Automationstechnik Pneumatik Postfach 30 02 40 D-70442 Stuttgart Fax (07 11) 8 11-2 45 30

Robert Bosch GmbH Geschäftsbereich Automationstechnik Montagetechnik Postfach 30 02 07 D-70442 Stuttgart Fax (07 11) 8 11-77 77 Robert Bosch GmbH Geschäftsbereich Automationstechnik Antriebs- und Steuerungstechnik Postfach 11 62 D-64701 Erbach Fax (0 60 62) 78-4 28

Robert Bosch GmbH **Geschäftsbereich** Automationstechnik Schraub- und Einpreßsysteme Postfach 11 61 D-71534 Murrhardt Fax (0 71 92) 22-1 81

Robert Bosch GmbH Geschäftsbereich Automationstechnik **Entgrattechnik** Postfach 30 02 07 D-70442 Stuttgart Fax (07 11) 8 11-3 34 75

Robert Bosch GmbH Geschäftsbereich Automationstechnik didactic Postfach 11 62 D-64701 Erbach Fax (0 60 62) 78-8 33

#### **Österreich**

Robert Bosch AG Geschäftsbereich Automationstechnik Hüttenbrennergasse 5 A-1030 Wien Fax (01) 7 97 22-60 96

#### **Schweiz**

Robert Bosch AG Geschäftsbereich Automationstechnik Industriestr. 31 CH-8112 Otelfingen Fax (01) 8 47 14 99

Technische Änderungen vorbehalten

Ihr Ansprechpartner

![](_page_60_Picture_15.jpeg)

![](_page_60_Picture_16.jpeg)

Robert Bosch GmbH **Geschäftsbereich** Automationstechnik Antriebs- und Steuerungstechnik Postfach 11 62 D-64701 Erbach Fax (0 60 62) 78-4 28

**1070 073 872-101 (01.10) D** · HB NC · BRC/ESM11 · Printed in Germany